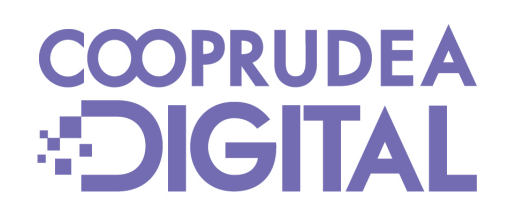

## **Instructivos Aumentar Topes o Límites**

# COOPRUDEA **EDIGITAL**

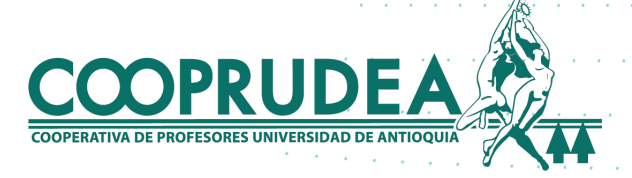

#### 1. Al ingresar con tu usuario y contraseña, ubicando el cursor o haciendo clic en Transferencias, debes hacer clic en Límites para personalizar el tuyo.

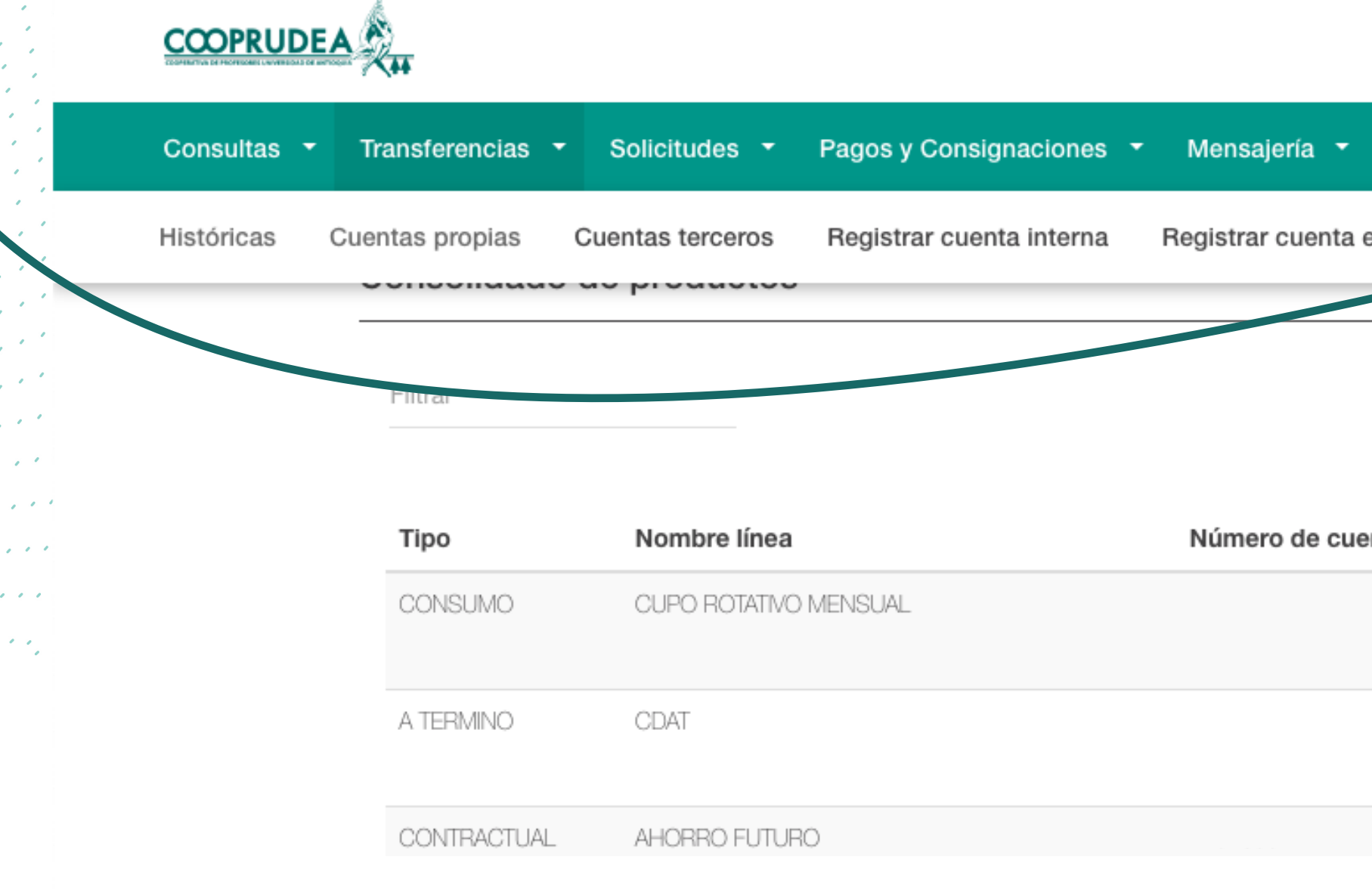

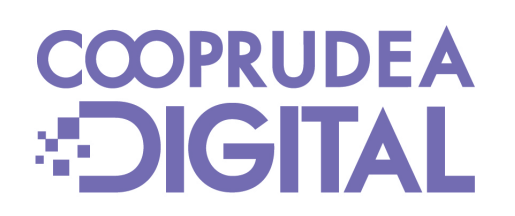

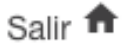

Nombn

Fecha actual:27/08/2023 | Última conexión: 27/08/2023 00:10:00

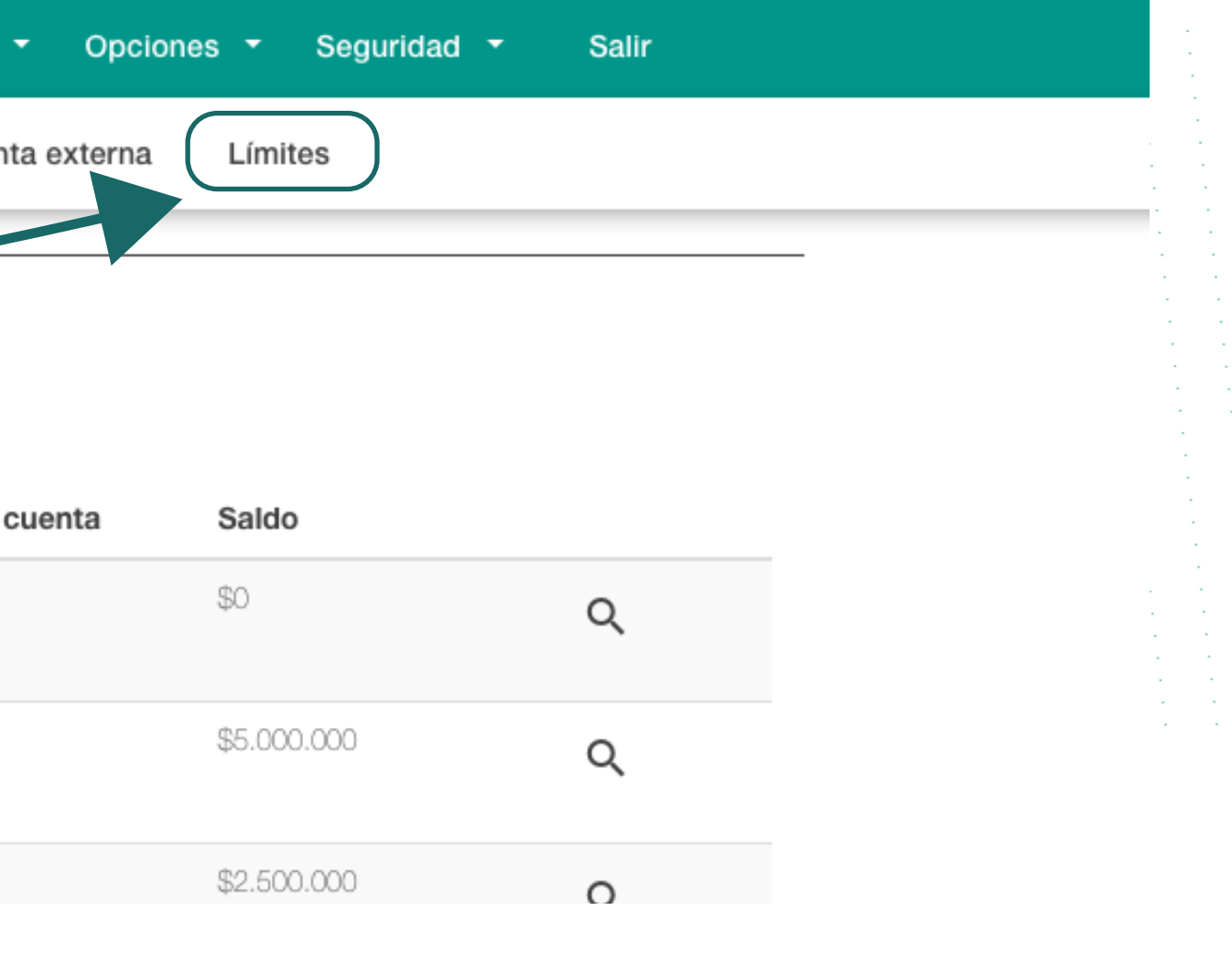

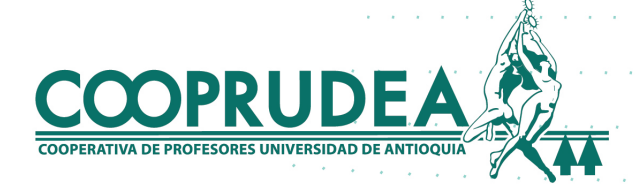

#### **Establecer límites**

#### 2. Podrás ver los límites que tengas configurados, o bien, personalizar uno nuevo haciendo clic en +

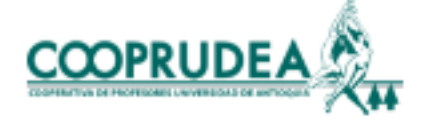

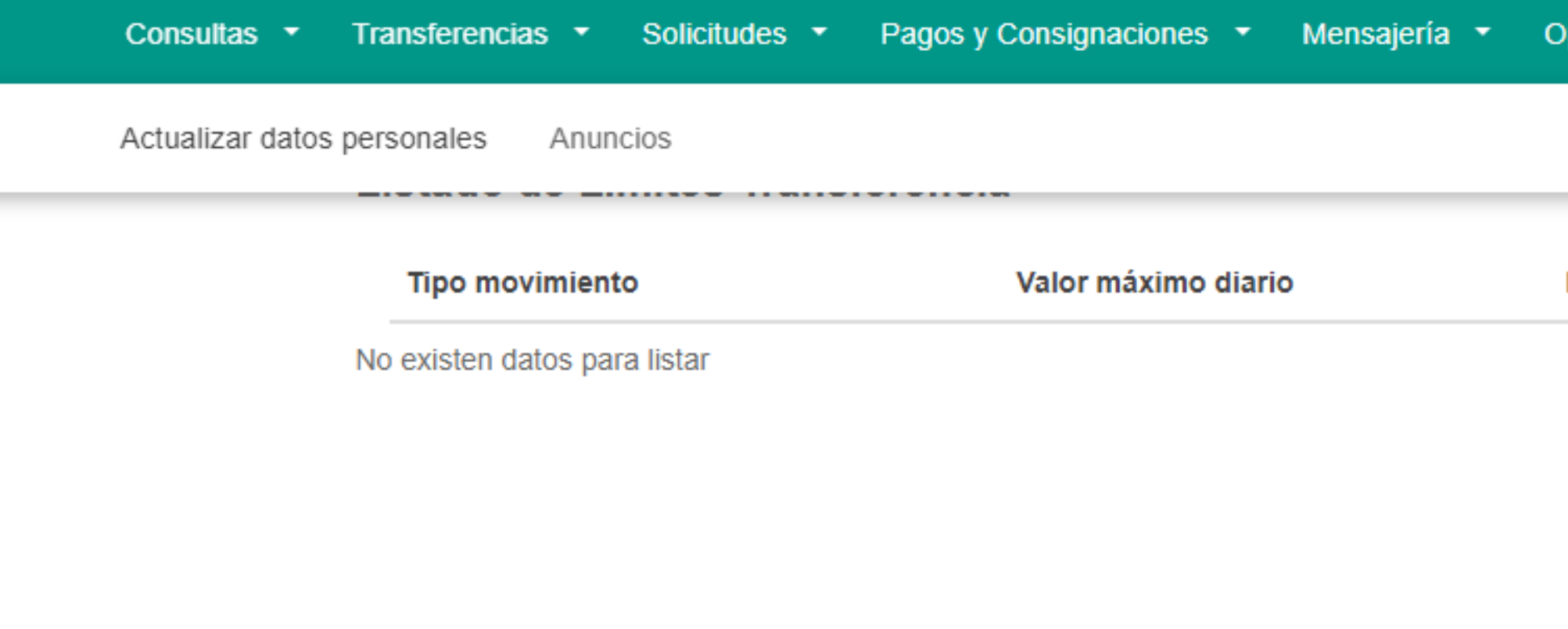

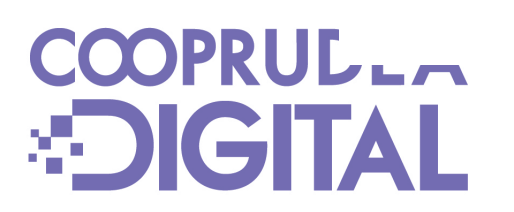

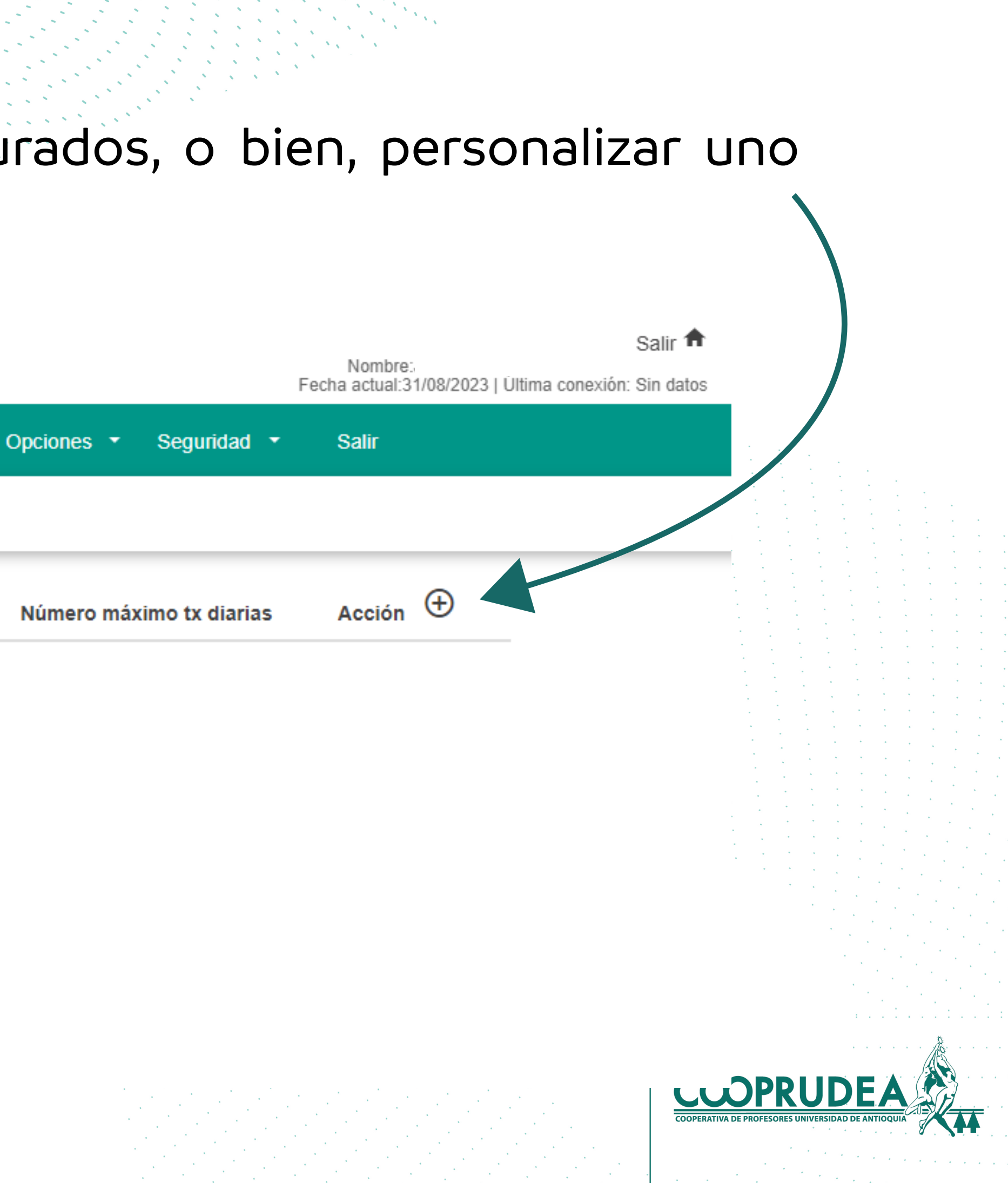

#### 3. Debes seleccionar en qué tipo de transferencia deseas establecer un límite haciendo clic en **Tipo movimiento**. Luego, estableces el valor en **Valor máximo diario** y por último, el número de **Transacciones diarias.** Luego, debes hacer clic en Adicionar.

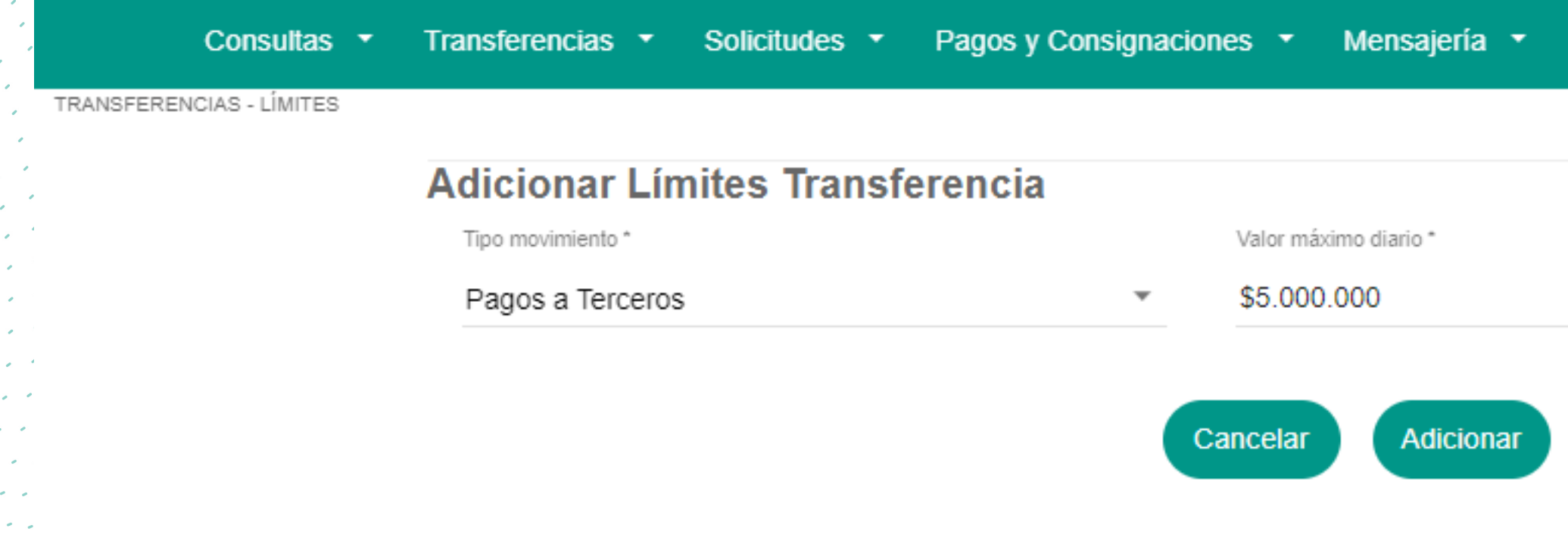

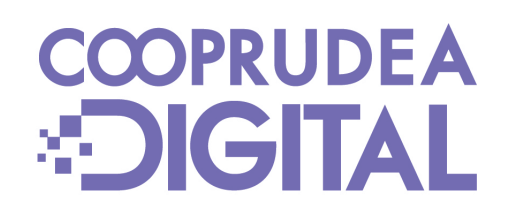

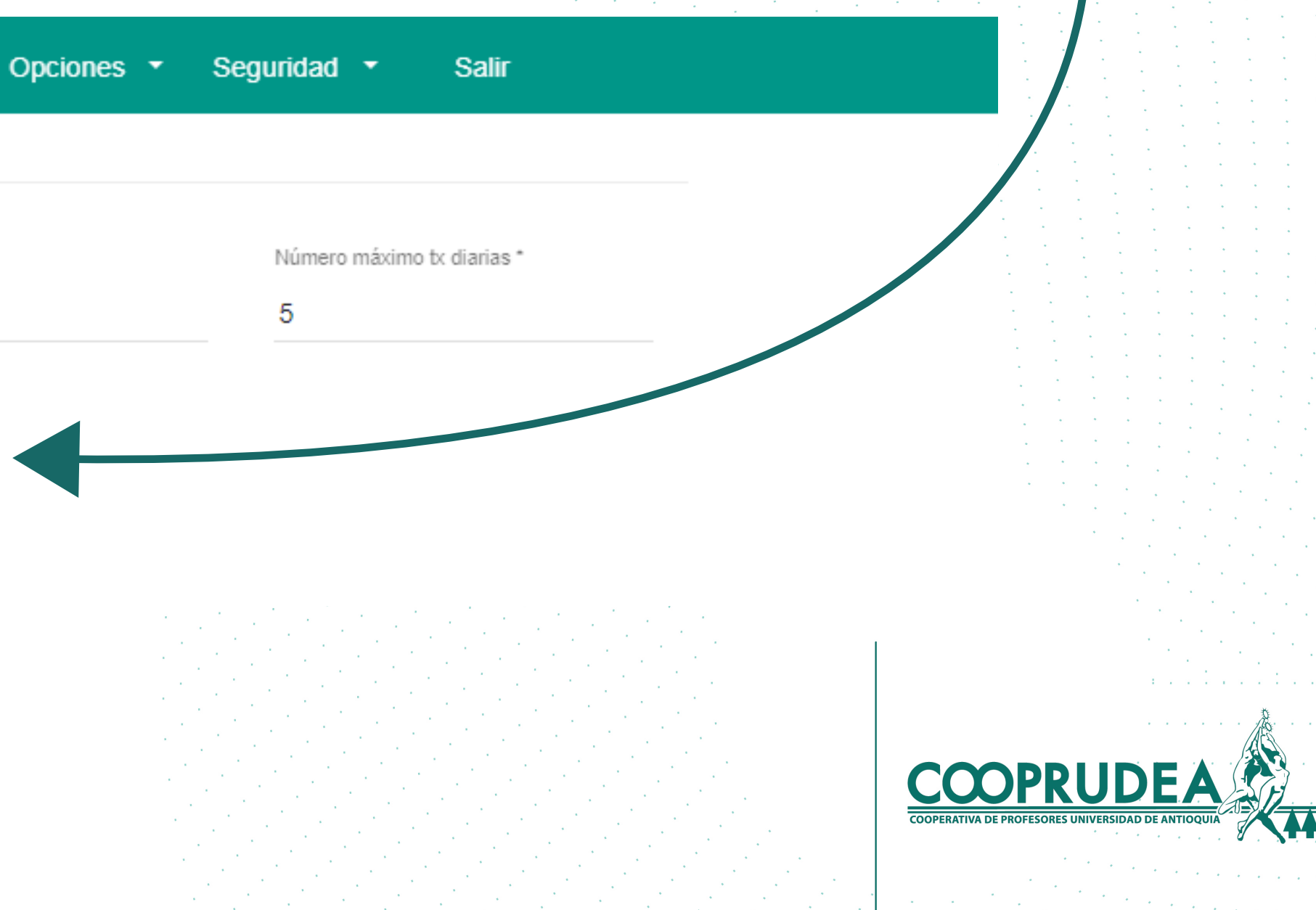

#### 4. Ahora, ingresas el código de seguridad enviado al correo y al celular y haces clic en Aceptar.

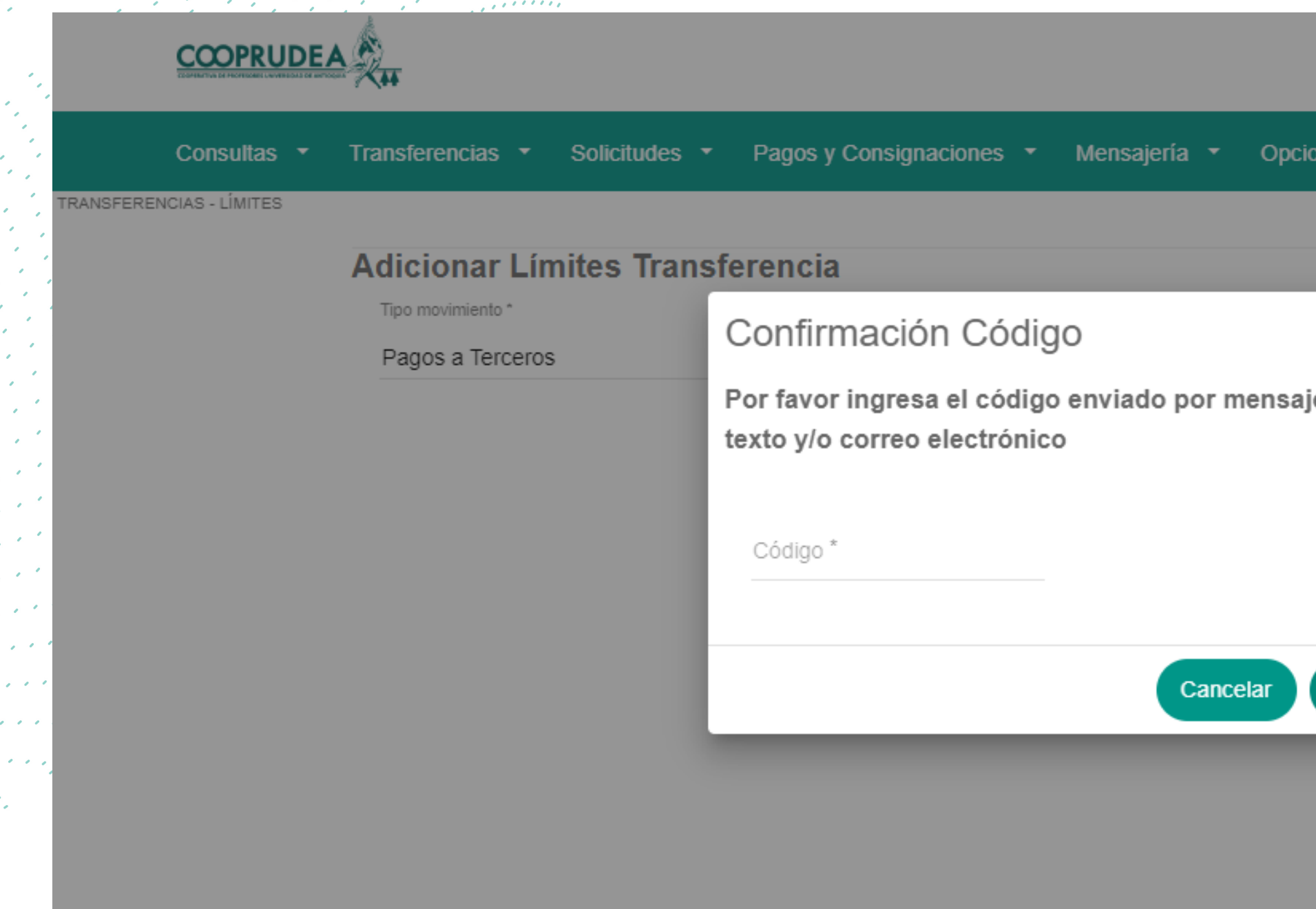

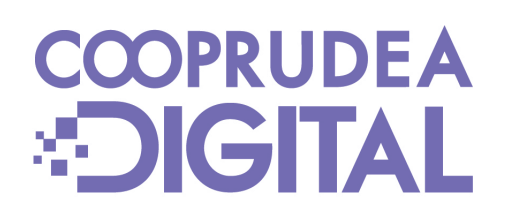

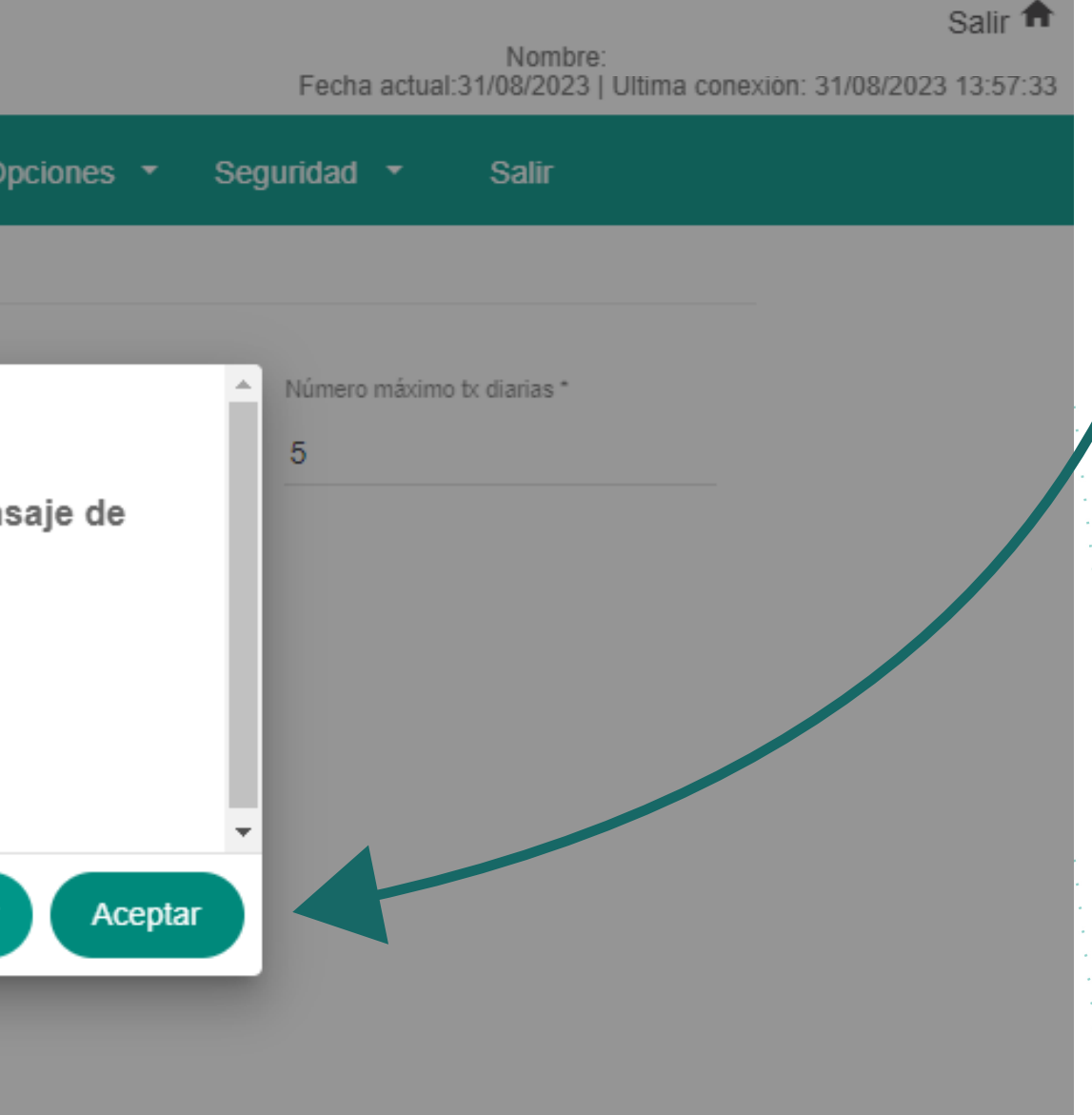

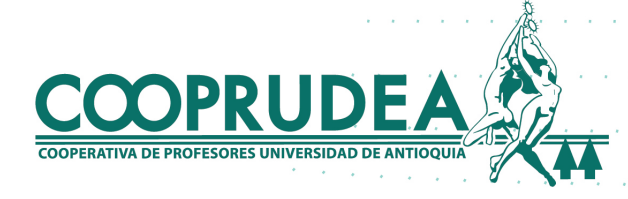

### 5. Has terminado. Pagos y Consignaciones \* Mensajería \* Consultas v Solicitudes **v** Transferencias  $\star$ NSFERENCIAS - LÍMITES

#### **Mensajes Límites Transferencia**

Registro creado exitosamente

Aceptar

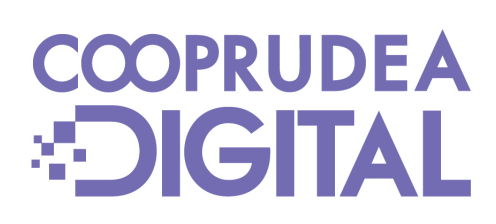

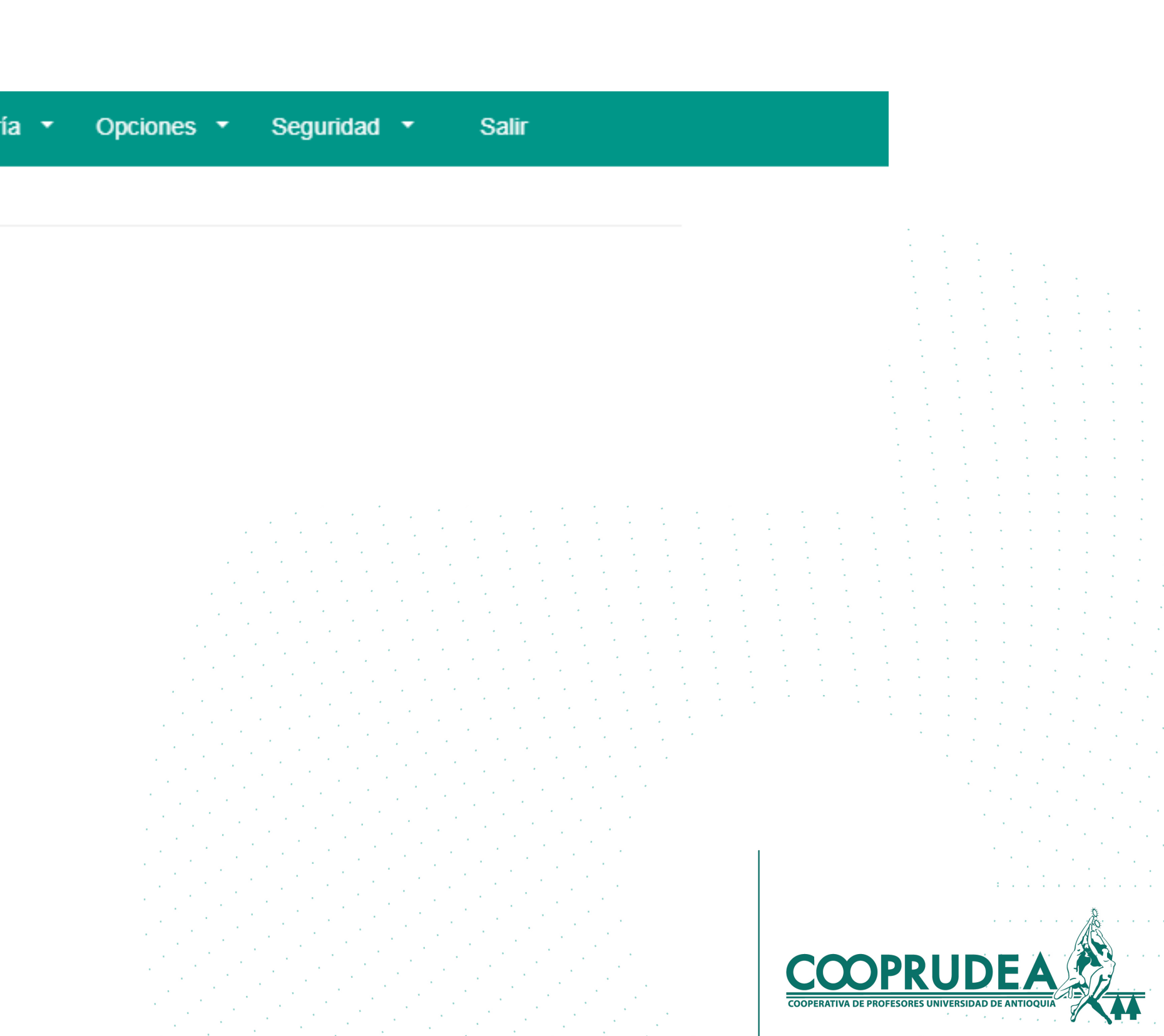

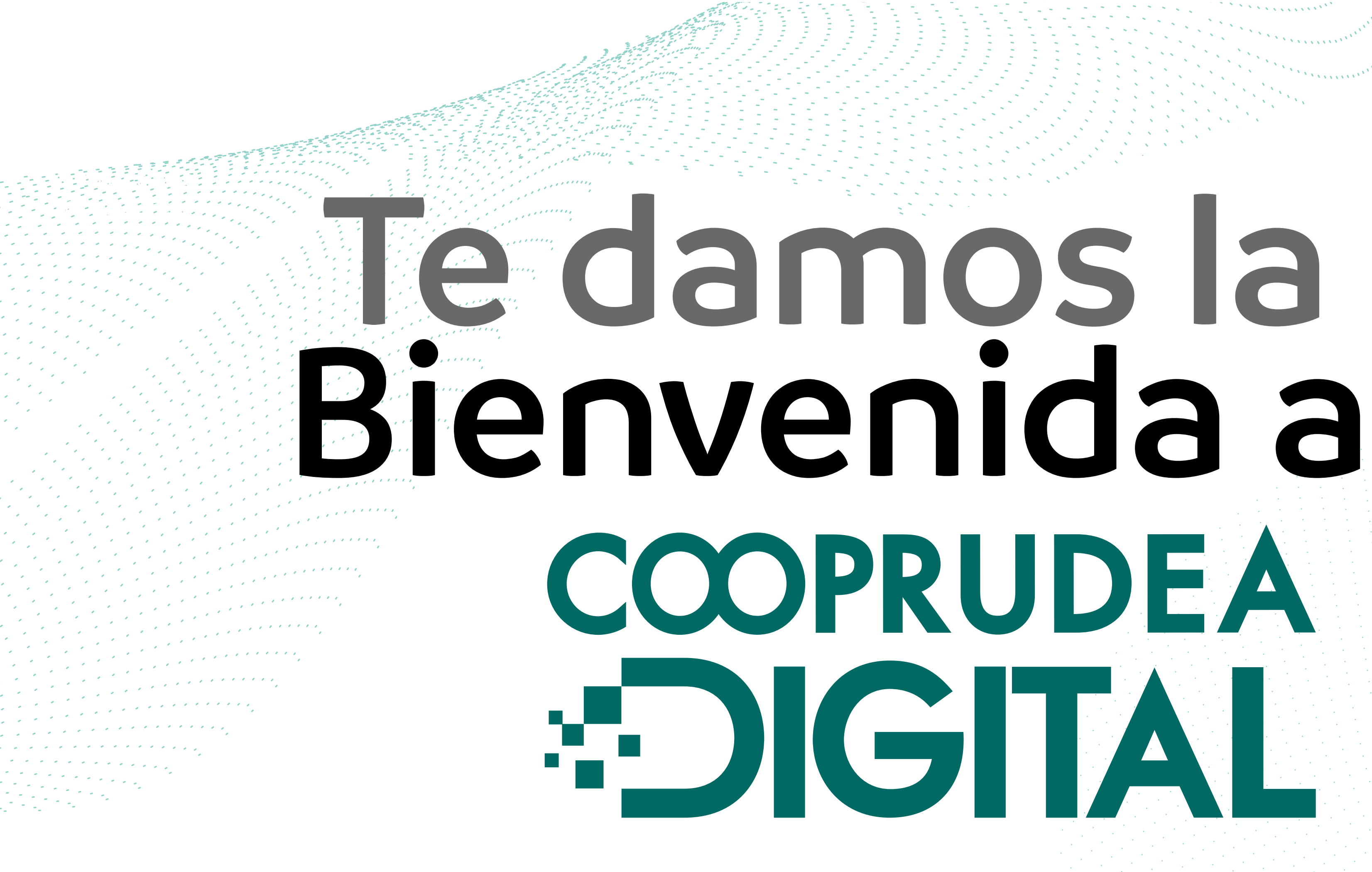

**COOPRUDEA DIGITAL** 

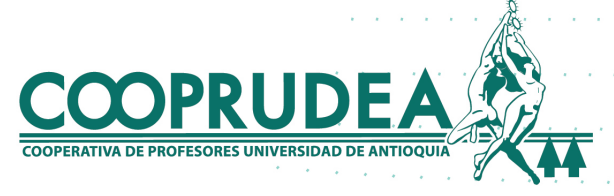